# Comment corriger un QCM hors-ligne

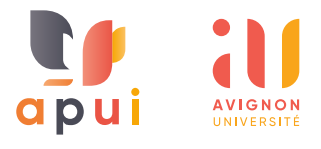

## PRÉSENTATION

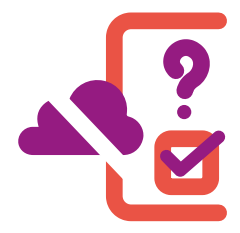

**L'activité Test horsligne permet aux enseignants de faire passer des tests de type QCM aux étu-**

**diants, au format papier, qui seront dans un second temps numérisés puis corrigés automatiquement sur plateforme e-uapv.**

Les questions supportées sont de type « choix unique » (une seule réponse correcte) ou « choix multiple » (plusieurs réponses correctes).

Si vous utilisez le type de question à choix unique, il est important, dans l'énoncé, de préciser aux étudiants qu'une seule réponse est attendue.

Pour minimiser la fraude, il est possible de générer plusieurs jeux de questions en mélangeant les questions ainsi que les choix de réponses de façon aléatoire.

# LES DIFFÉRENTES ÉTAPES

*Il est important de respecter l'ordre de ces étapes.*

#### **A Créer le test**

- 1 Conception et saisie des questions ;
- 2 Paramétrage du test hors-ligne ;
- 3 Configuration des questions ;
- 4 Impression des copies.

## **B Corriger le test**

- 1 Numérisation des copies ;
- 2 Importation les copies dans l'espace de cours ;
- 3 Correction des copies en erreur.

## CORRIGER LE TEST

## **1 Scanner les copies / régler le scanner**

- **a.** Appuyer sur « **Numérisation vers courriel** »
- **b.** Saisir le code du département
- **c.** Sur l'écran :
- changer « **Noir** » pour « **Niveau de gris** » ;
- changer « **Noir** » pour « **Nivea**<br>• changer « PDF » pour « JPEG » ;<br>• changer « 200dpi » pour « 300
- changer « **200dpi** » pour « **300dpi** ».

Cliquer ensuite sur « **Mode scan** » :

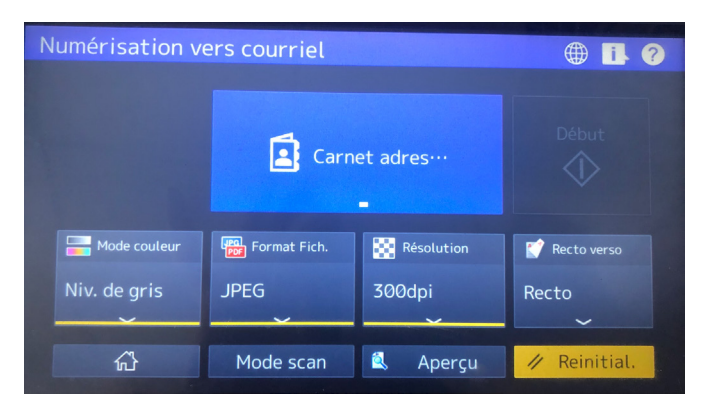

**d.** Pour une analyse optimale des copies, et uniquement dans le cas où vous avez utilisé des copies en couleur, cliquer sur « **Param. Scan** » et aller sur la page 3/5 pour passer le « **Réglage de fond** » à zéro :

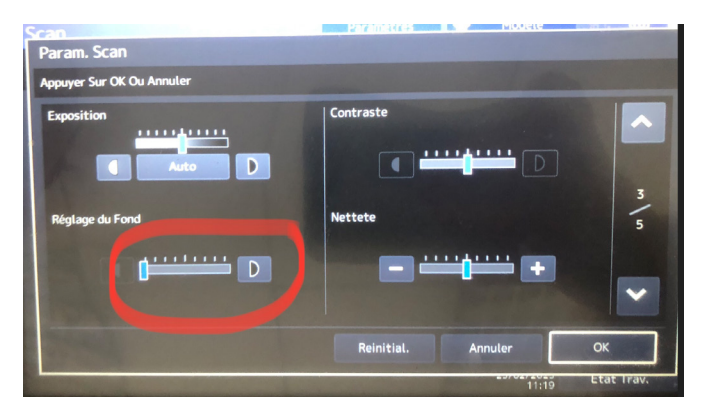

**e.** Mettre les copies dans le chargeur par petits paquets de 20 - 30 copies

dans un autre tutoriel !

#### **f.** Sélectionner « **E-mail** » :

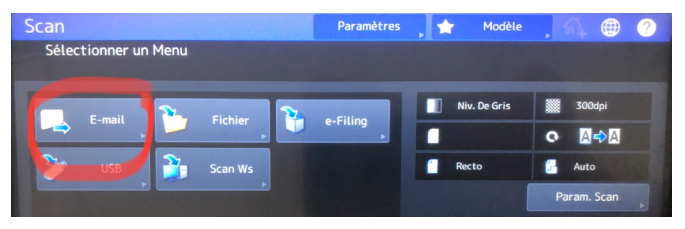

**g.** Chercher votre nom. S'il n'est pas présent, saisissez-le dans la zone appropriée. Votre adresse apparaîtra alors dans la zone de destination :

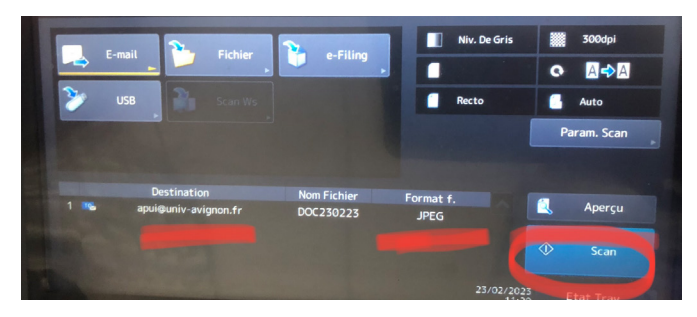

Les réglages sont terminés.

**h.** Appuyer sur « **Scan** ». Vous n'avez pas besoin de refaire les réglages pour passer au lot de copies suivant.

Pour finir, vérifier la bonne réception de l'intégralité des copies scannées sur votre boîte mail.

## **2 Importer les copies dans l'espace de cours**

**a.** Compresser les copies reçues par mail au format **.zip** (dans partage en cliquant sur télécharger toutes les pièces jointes : cela crée un fichier .zip)

**b.** Déposer le(s) dossier(s) .zip dans l'espace de cours, sur le test hors ligne, dans le menu « **Résultats** » puis menu déroulant « **Déposer & Corriger** » :

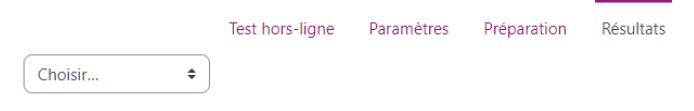

# Déposer & Corrigero

#### v Importer des grilles de réponses

Fichier ZIP ou image

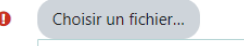

Un message vous informera des copies en attente de correction :

6 grille(s) de réponses est/sont en attente d'évaluation.

### **3 Corriger les copies en erreur**

**a.** La correction est automatique, vous recevrez des mails de la plateforme en ce sens (1 mail = 1 lot de copies corrigées).

#### **b.** Une fois les mails reçus, rendez-vous dans votre test hors-ligne (menu « **Résultats** ») pour reprendre les potentielles copies en erreur :

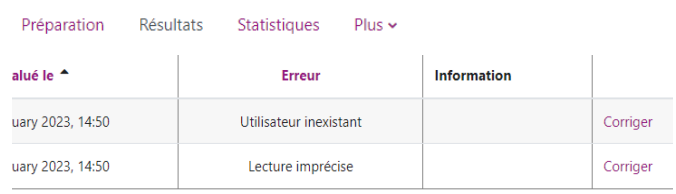

er Supprimer les pages sélectionnées

Les copies en erreur nécessitent une intervention manuelle. Pour intervenir manuellement sur les copies en erreur, cliquer sur « **Corriger** » en bout de ligne.

Suivant les cas :

- Repositionner les 4 curseurs bleus (situés dans les angles de la copie) sur les croix, puis cliquer sur « **Réajuster** » :
- Vérifier que le nom indiqué par e-uapv est bien le même que celui sur la copie :
	- \* si ce n'est pas le cas : vérifier comment le numéro d'étudiant a été codé et le recoder si besoin ;
	- \* puis cliquer sur « **Vérifier groupe / numéro d'identifiant** »
- Lecture imprécise : vérifier que toutes les croix cochées sont bien entourées en vert.
	- \* Si des cases vides sont entourées de vert : cliquer dessus pour les décocher ;
	- \* Si des cases cochées ne sont pas entourées de vert : cliquer dessus pour les cocher ;
	- \* Si une case clignote en bleu, elle nécessite une intervention : soit on considère qu'elle est cochée donc on clique 1 fois pour l'entourer de vert ; soit on considère qu'elle n'est pas cochée alors on clique 2 fois pour qu'elle ne soit pas entourée.

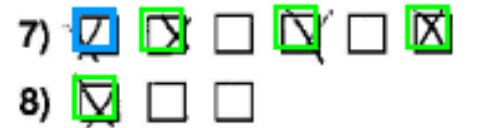

- Le cas échéant :
	- \* inscrire l'étudiant au cours à l'aide du bouton à droite « **Inscrire dans le cours** » ;
	- \* si l'étudiant n'a pas indiqué son numéro d'étudiant : coder son numéro d'étudiant dans la grille prévue à cet effet ;
	- \* si malgré une copie recadrée et un numéro d'étudiant correctement codé on a l'indication « **utilisateur inexistant** », c'est que l'utilisateur ne s'est jamais connecté. Il faut donc contacter l'étudiant pour lui demander de se connecter à la plate-forme une première fois.

Une fois toutes les vérifications effectuées sur une copie : cliquer sur « **Sauvegarder** ».

En cas de doute ou de question : apui@univ-avignon.fr

## [VOIR CE TUTORIEL](https://apui.univ-avignon.fr/BlogApui/wp-content/uploads/2023/04/tutoriel-qcm-hors-ligne-creer.pdf)  POUR **CRÉER LE TEST**